# Optimal Cooling of a Tubular Reactor

## Introduction

Maximizing product yield is a main task in chemical reaction engineering. This can be especially challenging if the desired product, once formed, can be consumed by further reactions. This example investigates such a series reaction as it occurs in a tubular reactor. You will start by setting up the tightly coupled mass and energy balance equations describing the reactor applying predefined physics interfaces of the Chemical Reaction Engineering Module. In a second step, you add an Optimization Study node to calculate the temperature conditions the reactor that maximize the production of the intermediary product.

**Note:** This model requires the Optimization Module.

# Model Definition

Two consecutive reactions take place in a tubular reactor. A heat exchanger jacket, run in co-current mode, is used to control the reaction rates and hence the product distribution in the reactor.

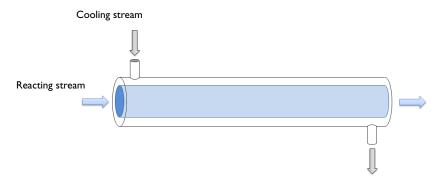

Figure 1: Reactions occur in a tubular reactor equipped with a heat exchanger jacket, run in co-current mode.

Temperature control in the reactor involves a delicate balance, where on the one hand, energy has to be supplied to the system to achieve acceptable reaction rates. On the

other hand, the energy transfer to the reacting stream must be limited so that the desired intermediate product is not consumed by further reaction. The situation is further complicated by the fact that the temperature of the reacting stream is not only affected by the heat transfer from the heat exchanger jacket, but also by the endothermic nature of the reactions. The idea for this challenge in reactor optimization is taken from a literature example (Ref. 1), although the present reactor model is considerably more detailed.

The model is set up in 1D, coupling mass and energy balances in the reactor tube with an energy balance for the heat exchanger jacket. Streams in both the tube and jacket are treated as plug flows.

#### CHEMISTRY

Two consecutive reaction occur in water, where the desired product is species B:

$$A \xrightarrow{k_1} B \tag{1}$$

$$B \xrightarrow{k_2} C \tag{2}$$

The following rate equations apply:

$$r_1 = k_1 c_A \tag{3}$$

$$r_2 = k_2 c_R \tag{4}$$

where the rate constants are temperature dependent according to the Arrhenius relation:

$$k_{j} = A_{j} \exp\left(-\frac{E_{j}}{R_{\sigma}T}\right) \tag{5}$$

The kinetic parameters are summarized in the table below:

| J | AJ [1/S] | EJ [J/MOL] |
|---|----------|------------|
| I | 1.6e8    | 75e3       |
| 2 | lel5     | 125e3      |

#### MASS TRANSPORT

The mass transport is modeled by the convection-diffusion equation at steady-state:

$$\nabla \cdot (-D_i \nabla c_i) + \mathbf{u} \cdot \nabla c_i = R_i \tag{6}$$

In this equation,  $c_i$  denotes the concentration (mol/m<sup>3</sup>) and  $D_i$  is the diffusivity (m<sup>2</sup>/s).  $R_i$  is the rate expression for species i (mol/(m<sup>3</sup>·s)). The velocity  $\mathbf{u}$  (m/s) of the fluid in the reactor is represented by a constant profile:

$$\mathbf{u} = 0.0042 \,\text{m/s}$$
 (7)

At the inlet, the concentration of the reactant A is 700 mol/m<sup>3</sup>. At the outlet, it is assumed that convective mass transport is dominant:

$$\nabla \cdot (-D_i \nabla c_i) = 0 \tag{8}$$

#### **ENERGY TRANSPORT - REACTOR**

The energy transport in the reactor is described by:

$$\nabla \cdot (-k\nabla T) + \rho C_p \mathbf{u} \cdot \nabla T = Q_{rxn} + Q_i \tag{9}$$

Above, k is the thermal conductivity (W/(m·K)) and T the temperature of the reacting stream (K).  $\rho$  is the density (kg/m<sub>3</sub>) and  $C_p$  the heat capacity (J/(kg·K)). The reacting species are diluted in water, and hence, the physical properties of the reacting mixture are assumed to be those of water.

The heat source due to reaction,  $Q_{rxn}$  (W/m<sup>3</sup>), is calculated from the reaction rates and the enthalpies of reaction:

$$Q_{rxn} = \sum_{j=1-2} -\Delta H_j r_j \tag{10}$$

Both of the reactions are endothermic, with  $\Delta H_1$  = 200 kJ/mol and  $\Delta H_2$  = 100 kJ/mol. Furthermore, the heat transferred from the reactor to the cooling jacket is given by:

$$Q_i = -UA(T - T_i) \tag{11}$$

Here, U is the overall heat transfer coefficient  $(J/(K \cdot m^2 \cdot s))$ , and A represents the heat exchange area per unit volume  $(m^2/m^3)$ .

The temperature of the reacting fluid at the inlet is 400 K. At the outlet, it is assumed that convective heat transport is dominant:

$$\nabla \cdot (-k\nabla T) = 0 \tag{12}$$

## **ENERGY TRANSPORT - COOLING JACKET**

Water serves as the cooling medium in the jacket, and the energy transport is given by

$$\nabla \cdot (-k\nabla T_i) + \rho C_p \mathbf{u}_i \cdot \nabla T = -Q_i$$
 (13)

The cooling stream is assumed to have plug flow character, and hence a constant velocity profile:

$$\mathbf{u}_i = 0.001 \text{ m/s} \tag{14}$$

The optimal temperature of the cooling fluid at the inlet is to be found such that the maximum concentration of species B is achieved at the outlet.

# Results and Discussion

In a first simulation, the inlet temperatures of the jacket stream and the reacting stream are set to be equal, at 400 K. In a second simulation, an optimization calculation is performed to find the inlet temperature of the jacket stream that maximizes the concentration of the desired intermediary product (B) at the reactor outlet. Comparisons between the two cases follow below.

Figure 2 shows the concentration of reacting species as a function of the reactor length when the inlet temperature of the jacket stream is 400 K. Figure 3 shows concentration curves for the optimal inlet temperature of the jacket stream, found to be 336 K. Clearly, when the inlet temperature is 400 K the conversion of reactant A is high, but at the same time, the selectivity for the desired product B is unfavorable. Under the optimized conditions, the concentration of B at the reactor outlet is 355 mol/m<sup>3</sup>, to be compared to a concentration of 159 mol/m<sup>3</sup> when the inlet temperature is 400 K.

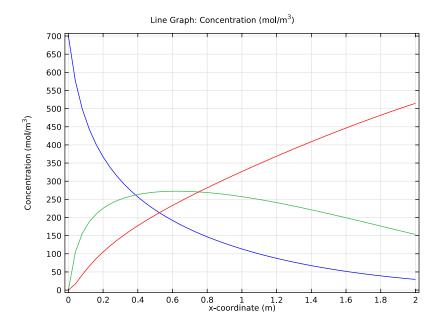

Figure 2: Species concentrations (blue  $c\_A$ , green  $c\_B$ , red  $c\_C$ ) as function of reactor position when the inlet temperature of the cooling fluid is 400 K.

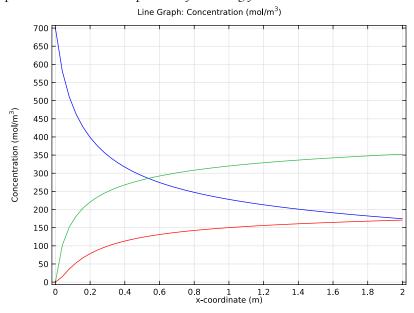

Figure 3: Species concentrations (blue c\_A, green c\_B, red c\_C) as function of reactor position when the inlet temperature of the cooling fluid is 336 K.

Plots of reacting stream and jacket stream temperatures are shown in Figure 4 and Figure 5. The jacket stream heats up the reacting stream when its inlet temperature is kept at 400 K.

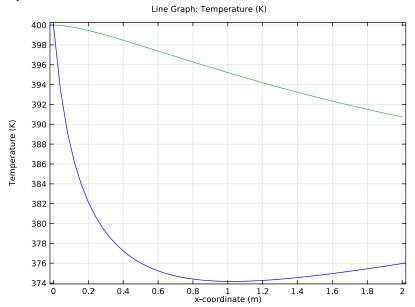

Figure 4: Temperature distribution for the reacting stream (blue) and jacket stream (green) when the inlet temperature of the jacket stream is 400 K.

In contrast, the jacket stream cools the reacting stream when its inlet temperature is 336 K.

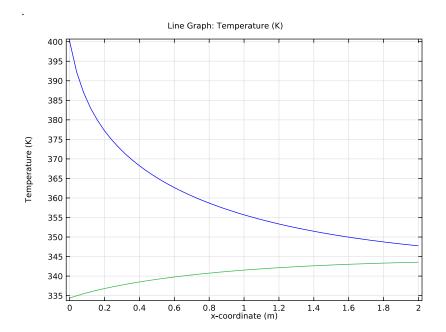

Figure 5: Temperature distribution for the reacting stream (blue) and jacket stream (green) when the inlet temperature of the jacket stream is  $336~\rm{K}$ .

The reaction rates are illustrated in Figure 6 and Figure 7. When the inlet temperature of the jacket stream is 400 K, the rate at which B is consumed  $(r_2)$  dominates over the production rate  $(r_1)$  from a point approximately 0.65 m down the reactor. This effect is due to heat being transferred from the jacket stream, counteracting the cooling effect of the endothermal reactions.

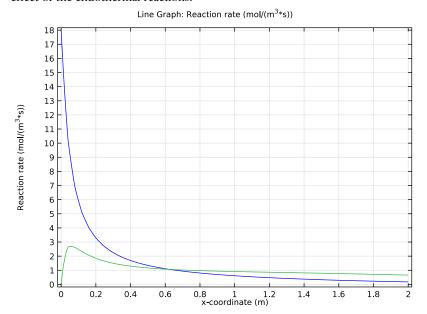

Figure 6: Rate of the production  $r_1$  (blue) and rate consumption  $r_2$  (green) of species B when the inlet temperature of the cooling fluid is 400 K.

At an inlet temperature of 336 K, the combined effect of cooling by the jacket stream and energy consumption due to reaction work together to quench the system, resulting in increased concentrations levels of B at the outlet.

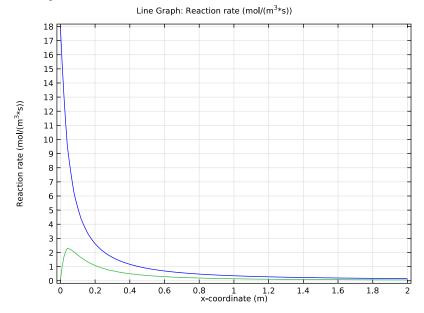

Figure 7: Rate of the production  $r_1$  (blue) and rate consumption  $r_2$  (green) of species Bwhen the inlet temperature of the cooling fluid is 336 K.

# Reference

1. T.F. Edgar and D.M. Himmelblau, Optimization of Chemical Processes, McGraw-Hill, 1988.

Model Library path: Chemical\_Reaction\_Engineering\_Module/ Optimization/optimal\_cooling

# Modeling Instructions

From the File menu, choose New.

#### NEW

I In the New window, click the Model Wizard button.

#### MODEL WIZARD

- I In the Model Wizard window, click the ID button.
- 2 In the Select physics tree, select Chemical Species Transport>Transport of Diluted Species (chds).
- **3** Click the **Add** button.
- 4 In the Number of species edit field, type 3.
- **5** In the **Concentrations** table, enter the following settings:
- с А с В  $c_C$
- 6 In the Select physics tree, select Heat Transfer>Heat Transfer in Fluids (ht).
- 7 Click the Add button.
- 8 In the Select physics tree, select Heat Transfer>Heat Transfer in Fluids (ht).
- **9** Click the **Add** button.
- 10 In the Temperature edit field, type Tj.
- II Click the **Study** button.
- 12 In the tree, select Preset Studies for Selected Physics>Stationary.
- **I3** Click the **Done** button.

# GEOMETRY I

Interval I

- I In the Model Builder window, under Component I right-click Geometry I and choose Interval.
- 2 In the Interval settings window, locate the Interval section.
- 3 In the Right endpoint edit field, type 2.
- 4 Click the Build Selected button.

#### **GLOBAL DEFINITIONS**

# **Parameters**

I On the Home toolbar, click Parameters.

- 2 In the Parameters settings window, locate the Parameters section.
- 3 Click Load from File.
- **4** Browse to the model's Model Library folder and double-click the file optimal\_cooling\_parameters.txt.

#### Variables 1

- I In the Model Builder window, right-click Global Definitions and choose Variables.
- 2 In the Variables settings window, locate the Variables section.
- 3 Click Load from File.
- **4** Browse to the model's Model Library folder and double-click the file optimal cooling variables.txt.

#### DEFINITIONS

# Integration I

- I On the **Definitions** toolbar, click **Component Couplings** and choose **Integration**.
- 2 In the Integration settings window, locate the Source Selection section.
- 3 From the Geometric entity level list, choose Boundary.
- 4 Select Boundary 2 only.

# Variables 2

- I In the Model Builder window, right-click Definitions and choose Variables.
- 2 In the Variables settings window, locate the Variables section.
- **3** In the table, enter the following settings:

| Name    | Expression  | Unit   | Description          |
|---------|-------------|--------|----------------------|
| c_B_out | intop1(c_B) | mol/m³ | Outlet concentration |

#### MATERIALS

On the Home toolbar, click Add Material.

#### ADD MATERIAL

- I Go to the Add Material window.
- 2 In the tree, select Liquids and Gases>Liquids>Water.
- 3 In the Add material window, click Add to Component.

#### TRANSPORT OF DILUTED SPECIES

Convection and Diffusion I

- I In the Model Builder window, expand the Component I>Transport of Diluted Species node, then click Convection and Diffusion I.
- 2 In the Convection and Diffusion settings window, locate the Model Inputs section.
- **3** Specify the **u** vector as

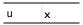

- **4** Locate the **Diffusion** section. In the  $D_{\rm cA}$  edit field, type D.
- **5** In the  $D_{\rm cB}$  edit field, type D.
- **6** In the  $D_{\rm cC}$  edit field, type D.

Inflow I

- I On the Physics toolbar, click Boundaries and choose Inflow.
- 2 Select Boundary 1 only.
- 3 In the Inflow settings window, locate the Concentration section.
- **4** In the  $c_{0,cA}$  edit field, type 700.

Outflow I

- I On the Physics toolbar, click Boundaries and choose Outflow.
- 2 Select Boundary 2 only.

Reactions 1

- I On the Physics toolbar, click Domains and choose Reactions.
- **2** Select Domain 1 only.
- 3 In the Reactions settings window, locate the Reactions section.
- **4** In the  $R_{cA}$  edit field, type -r1.
- **5** In the  $R_{\rm cB}$  edit field, type r1-r2.
- **6** In the  $R_{\rm cC}$  edit field, type r2.

# HEAT TRANSFER IN FLUIDS

Heat Transfer in Fluids 1

- I In the Model Builder window, expand the Component I>Heat Transfer in Fluids node, then click Heat Transfer in Fluids 1.
- 2 In the Heat Transfer in Fluids settings window, locate the Model Inputs section.

**3** Specify the **u** vector as

| u | x |
|---|---|

# Temperature I

- I On the Physics toolbar, click Boundaries and choose Temperature.
- 2 Select Boundary 1 only.
- 3 In the Temperature settings window, locate the Temperature section.
- **4** In the  $T_0$  edit field, type T\_in.

# Outflow I

- I On the Physics toolbar, click Boundaries and choose Outflow.
- 2 Select Boundary 2 only.

#### Heat Source 1

- I On the Physics toolbar, click Domains and choose Heat Source.
- **2** Select Domain 1 only.
- 3 In the Heat Source settings window, locate the Heat Source section.
- **4** In the Q edit field, type -UA\*(T-Tj)+Q rxn.

## **HEAT TRANSFER IN FLUIDS 2**

Heat Transfer in Fluids 1

- I In the Model Builder window, expand the Component I>Heat Transfer in Fluids 2 node, then click Heat Transfer in Fluids I.
- 2 In the Heat Transfer in Fluids settings window, locate the Model Inputs section.
- **3** Specify the **u** vector as

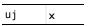

#### Temperature I

- I On the Physics toolbar, click Boundaries and choose Temperature.
- 2 Select Boundary 1 only.
- 3 In the **Temperature** settings window, locate the **Temperature** section.
- **4** In the  $T_0$  edit field, type Tj in.

#### Outflow I

I On the Physics toolbar, click Boundaries and choose Outflow.

2 Select Boundary 2 only.

Heat Source 1

- I On the Physics toolbar, click Domains and choose Heat Source.
- 2 Select Domain 1 only.
- 3 In the Heat Source settings window, locate the Heat Source section.
- **4** In the Q edit field, type UA\*(T-Tj).

# MESH I

Size

- I In the Model Builder window, under Component I right-click Mesh I and choose Edge.
- 2 In the Size settings window, locate the Element Size section.
- 3 From the Predefined list, choose Extra fine.
- 4 Click the Build All button.
- **5** Click the **Zoom Extents** button on the Graphics toolbar.

The mesh should look as below.

0 0.2 0.4 0.6 0.8 1.2 1.4 1.6 1.8 2

#### STUDY I

On the **Home** toolbar, click **Compute**.

Go through the steps below to save a copy of the solution where the coolant temperature is 400 K at the inlet.

# Copy 2

- I In the Model Builder window, under Study I>Solver Configurations right-click Solver I and choose Solution>Copy.
- 2 Right-click Copy 2 and choose Rename.
- 3 Go to the Rename Solver dialog box and type Tj in 400K in the New name edit field.
- 4 Click OK.

#### RESULTS

Concentration (chds)

- I In the Model Builder window, expand the Results>Concentration (chds) node.
- 2 Right-click Line Graph I and choose Duplicate.
- 3 In the Line Graph settings window, locate the y-axis data section.
- 4 Click Concentration (c\_B) in the upper-right corner of the section. Click to expand the Title section. From the Title type list, choose None.
- 5 Right-click Results>Concentration (chds)>Line Graph 2 and choose Duplicate.
- 6 In the Line Graph settings window, locate the y-axis data section.
- 7 Click Concentration (c\_C) in the upper-right corner of the section. On the ID plot group toolbar, click Plot.

#### Temperature (ht)

- I In the Model Builder window, under Results>Temperature (ht) right-click Line Graph
  I and choose Duplicate.
- 2 In the Line Graph settings window, locate the y-axis data section.
- 3 Click **Temperature (Tj)** in the upper-right corner of the section. Locate the **Title** section. From the **Title type** list, choose **None**.
- 4 On the ID plot group toolbar, click Plot.

#### Temperature (ht2)

- I In the Model Builder window, expand the Results>Temperature (ht2) node, then click Line Graph 1.
- 2 In the Line Graph settings window, locate the y-axis data section.

- 3 Click Reaction rate (r1) in the upper-right corner of the section. Right-click Results>Temperature (ht2)>Line Graph I and choose Duplicate.
- 4 In the Line Graph settings window, locate the y-axis data section.
- 5 Click Reaction rate (r2) in the upper-right corner of the section. Locate the Title section. From the Title type list, choose None.
- 6 On the ID plot group toolbar, click Plot.

#### STUDY

Now, solve the optimization problem.

# **Optimization**

- I On the Study toolbar, click Optimization.
- 2 In the Optimization settings window, locate the Optimization Solver section.
- **3** From the **Method** list, choose **BOBYQA**.
- **4** In the table, enter the following settings:

| Expression    | Description          |  |
|---------------|----------------------|--|
| comp1.c_B_out | Outlet concentration |  |

- 5 From the Type list, choose Maximization.
- 6 Locate the Control Variables and Parameters section. Click Add.
- 7 In the table, enter the following settings:

| Parameter names | Initial value | Lower bound | Upper bound |
|-----------------|---------------|-------------|-------------|
| Tj_in           | 400[K]        |             |             |

8 On the Home toolbar, click Compute.

# RESULTS

The plots you set up earlier now show the optimized solution.

Temperature (ht2)

Scroll down the table to find the resulting values of the inlet temperature.